# **HHA Exchange**

Replacing CentralReach and Deputy

# **Transition to HHA Exchange**

Premiere Behavioral Supports will be transitioning to HHA Exchange on Dec 14th.

The main reason for this transition was your feedback, HHA Exchange will simplify your documentation process and shift pickup process!!!!

During this presentation we will be reviewing how to download the app, use the functions of the app and expectations of its use.

## **Downloading the HHA Exchange APP**

- 1- Go to you App Store or Play Store
- 2-Search HHAExchange
- 3- Download the app

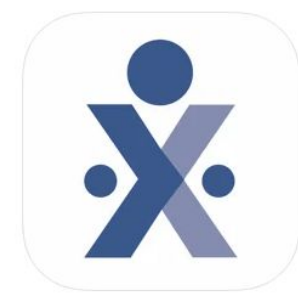

**HHAeXchange** Homecare Software Solutions, LLC \*\*\*\*\* 2.9 + 371 Ratings

Free

#### How Do You Create Your Profile?

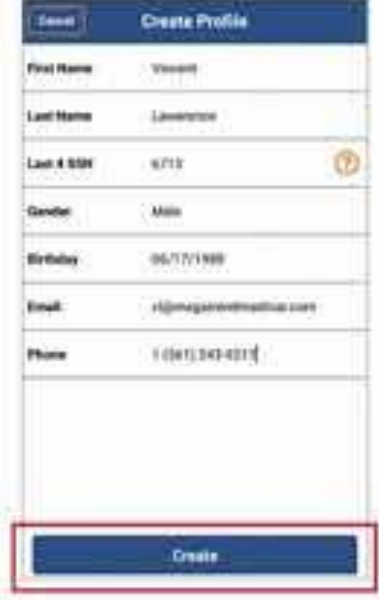

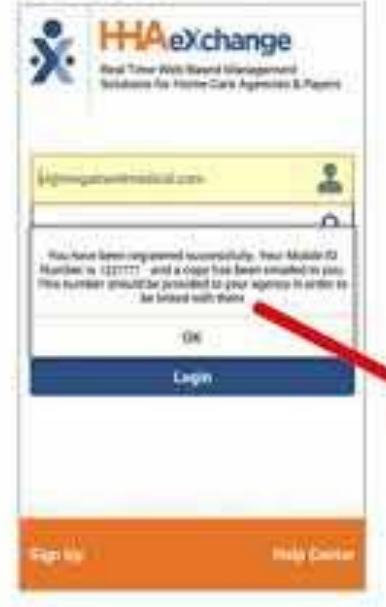

- You will then be asked to a. create your Profile
- Your Mobile ID number  $\mathbf{u}$  : will display and an email will be sent to you

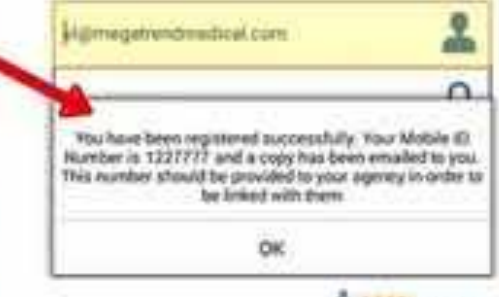

A H-Maxichange

# **Signing Up and Registering**

### **Creating an account for the Mobile App is a two-step process. You must:**

1. Sign up by creating log in credentials.

2. Register by entering additional demographic information.

### **Sign Up**

Once you have downloaded the App, **press Sign Up on the bottom left of the main screen.** The App will prompt you for:

•Your Email Address

• A Password (minimum of 8 letters, 1 capital, and 1 numeric value)

# **Signing Up**

Select [Sign Up] once you have entered your email and confirmed your password. These will serve as your log in credentials going forward.

### **When you successfully create an account, you will receive a verification email.**

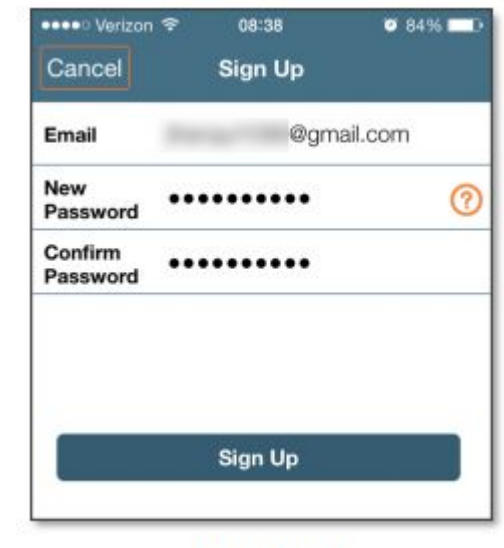

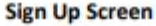

# **Register**

After receiving the verification email, log into the App. Review the Terms of User Agreement, and after selecting the Agree button, you will be brought to the Main Screen, which will display a message prompting you to click the 3 dot icon in the upper right hand corner. Click the icon and select Update Profile.

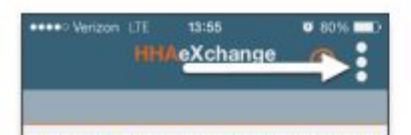

Click the : icon to the right to update your profile and become linked to your agency

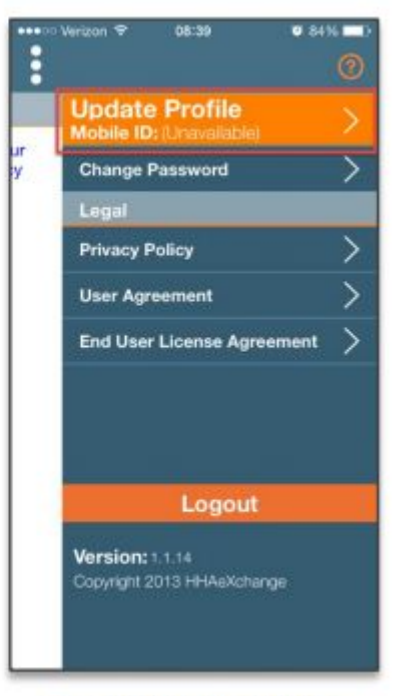

**Step 2: Select Update Profile** 

Step 1: Click the 3 dot Icon

# **Completing Your Profile**

Complete all the fields on the Create Profile page and click the [Create] button. If all the information has been entered correctly, a message will appear containing your Mobile  $ID:$ 

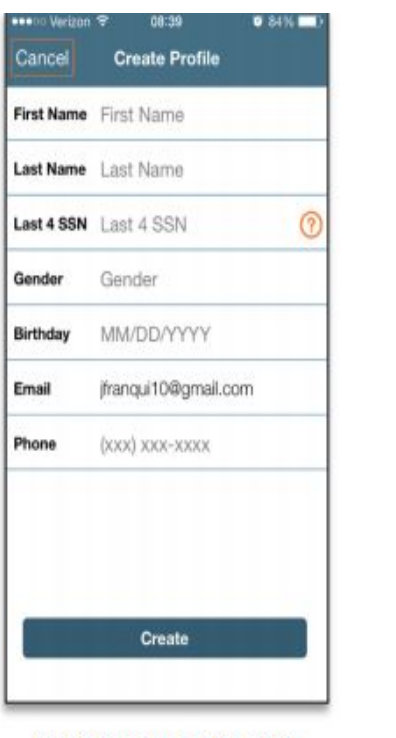

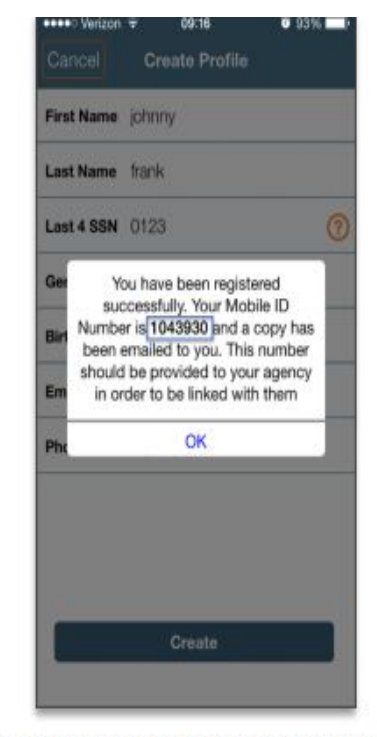

Step 4: Provided your Mobile ID to your Agency

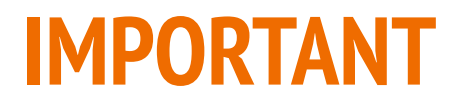

Note: The values for Last Name, Last 4 SSN, Gender, and Birthday must match the information on record in HHAeXchange. If one of these values does not match, the Mobile App will not link correctly.

## **Conformation**

The HHAeXchange system will send a second email after successful registration. This one will contain your Mobile ID as well as instructions on how to log in and begin using the Mobile App:

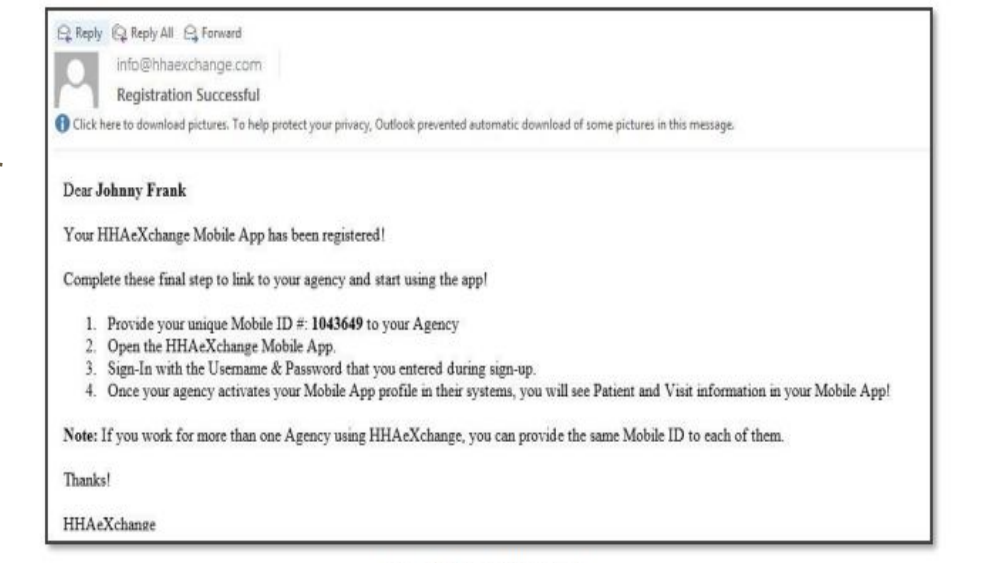

**Successful Registration Email** 

## **Forward Premiere Behavioral Supports Your Confirmation Email**

**When you successfully register, please forward your mobile ID confirmation email to Jason@PremiereBehavioralSupports.org**

# **Using the Mobile App - The Main Screen**

The Mobile App allows Caregivers to keep track of their schedule, receive and respond to messages from their Office/Agency, and Clock In and Out of a Visit.

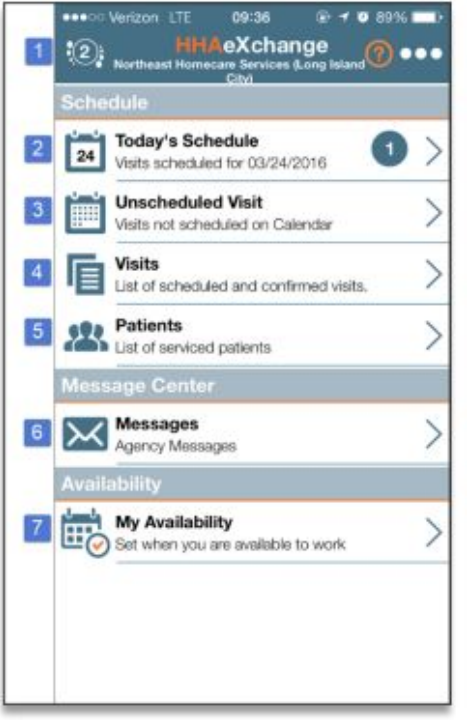

# **Functions of the Main Screen - Switching Agencies**

1. The icon at the top of the page allows you to switch between any Agencies/Offices you are connected to. You must provide every Agency/Office you work for with your Mobile ID in order to sync with their system.

#### **(MOST WILL NOT NEED TO DO THIS)**

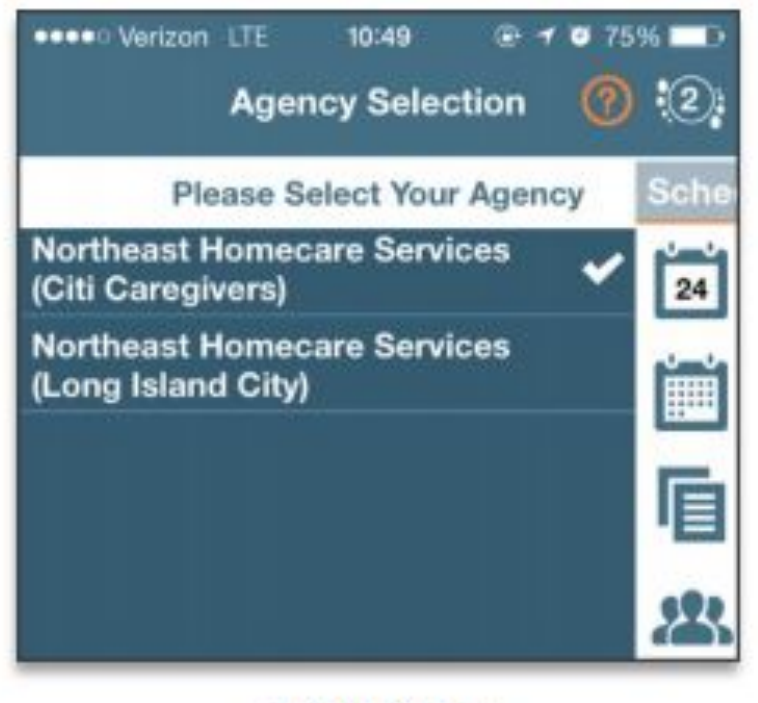

**Switch Offices** 

## **Functions of the Main Screen - Today's Schedule**

2. Today's Schedule: **This function is used to review, and Clock In/Out of, scheduled Visits for the present day.**

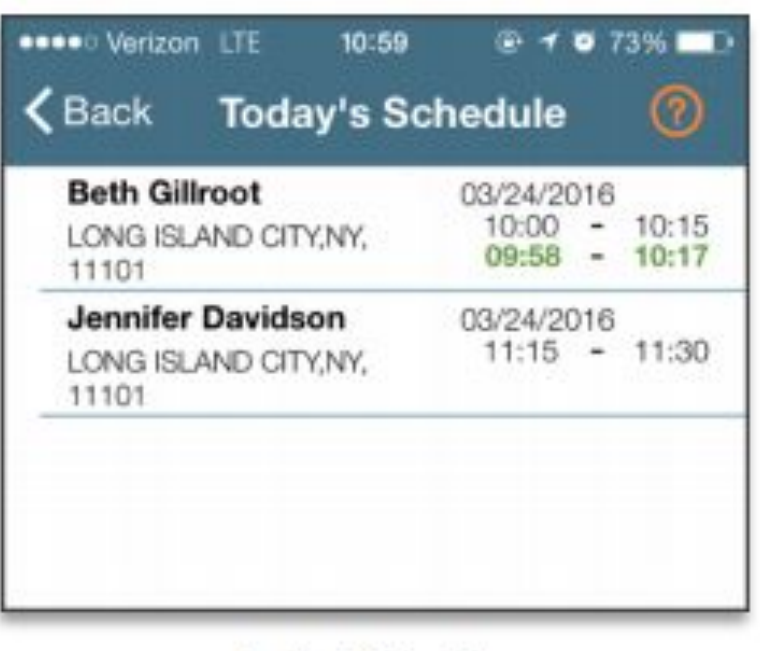

**Today's Schedule** 

### **Functions of the Main Screen- Unscheduled Visits**

**Unscheduled Visits: This function allows you to submit EVV for unscheduled Visits. You may create an unscheduled Visit for any Patient you have access to by selecting their profile:** 

**WE ARE NOT USING THIS FUNCTION; IF YOU HAVE A SCHEDULING ISSUE CONTACT SCHEDULING AT 856-861-5448 ex 900**

### **Functions of the Main Screen- Visits**

Select this option to review all scheduled Visits up to two weeks in advance.

(This will show all the times you worked in the last two weeks; TIMESHEETS and upcoming shifts)

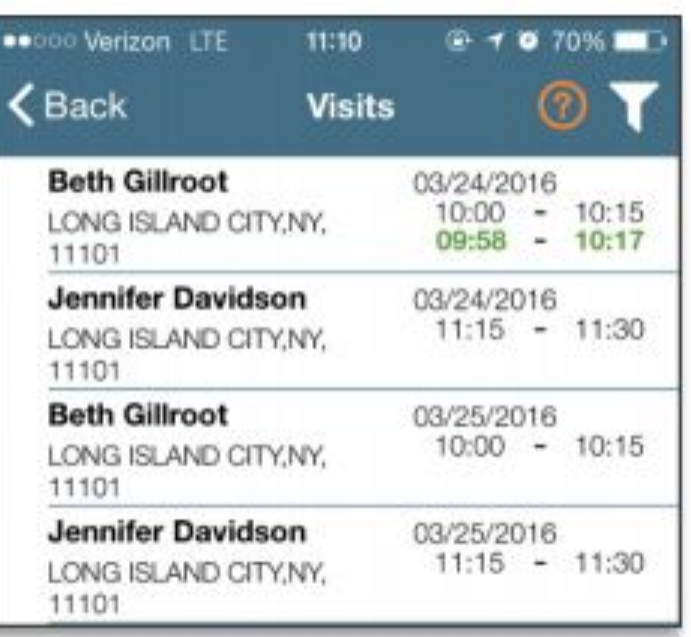

**Completed and Scheduled Visits** 

### **Functions of the Main Screen- Patients**

5. Patients: A list of all the Patients you have access to. If you select a Patient, you may review Patient Info, Visits, and if you're authorized, their Clinical info and Medications.

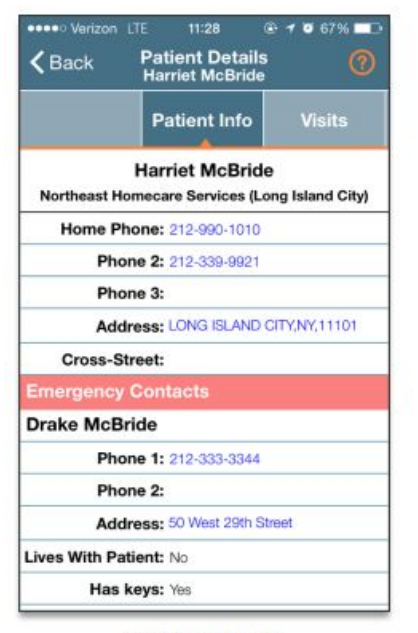

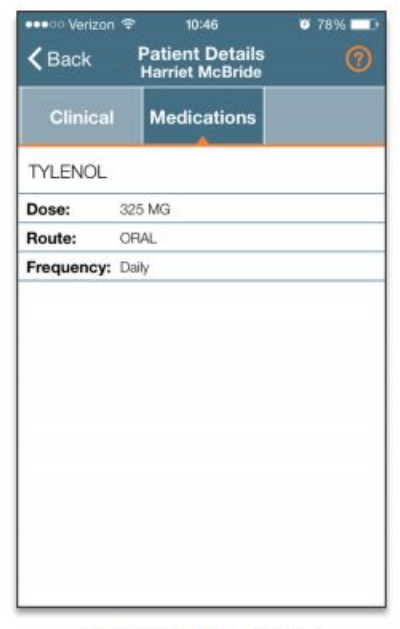

**Patient Details: Info** 

**Patient Details: Medicaitons** 

## **Functions of the Main Screen- Messages**

Messages: Review and respond to any messages sent to you from you Agency/Office.

**The expectation is that you review all messages before every shift to ensure you have the most accurate information.**

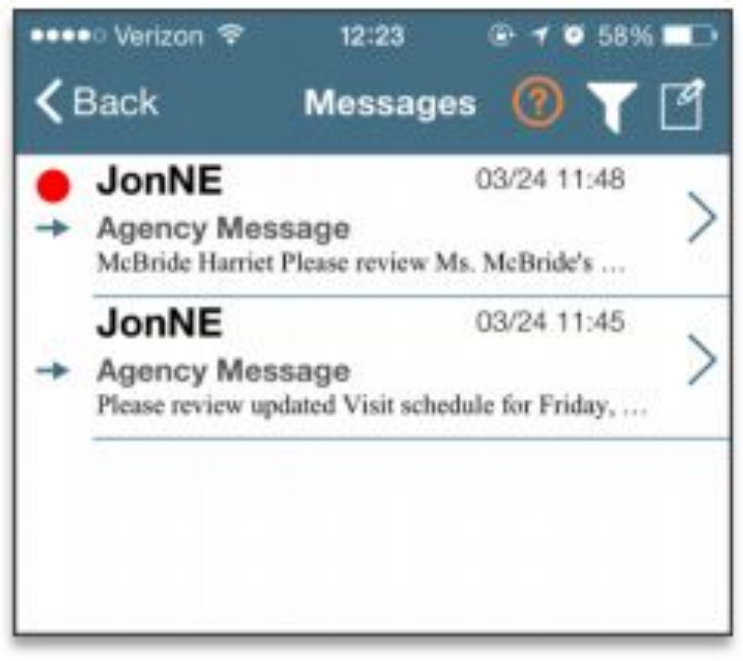

**Agency Messages** 

## **Functions of the Main Screen- My Availability**

7. My Availability: This function allows you to review your availability preferences. You may also adjust your preferences here. Please note this is in 24 hour time format.

To edit your availability, select the day you wish to edit or click the [Clear This Week] button. You may also select the Special Availability tab at the top of the page to set an alternate availability schedule.

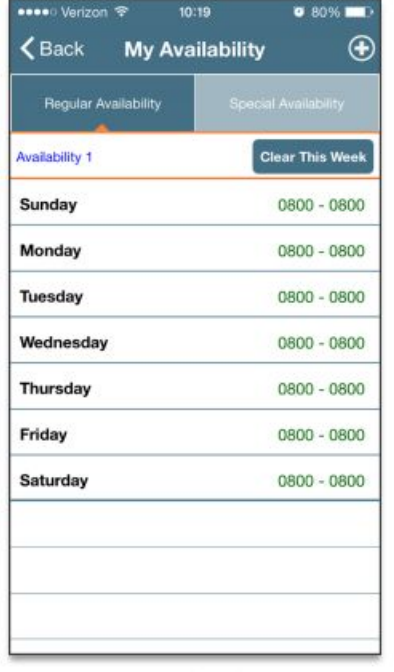

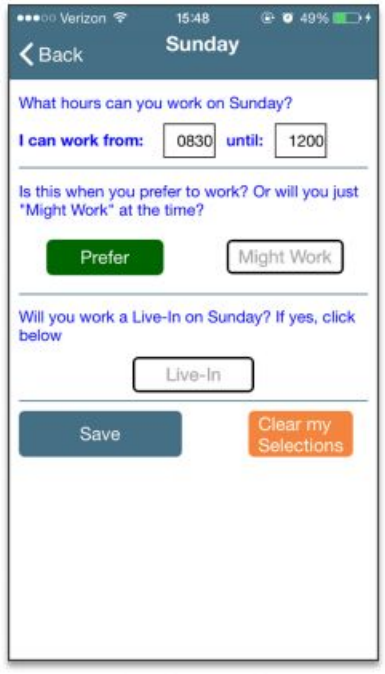

**My Availability** 

**Edit Regular Availability** 

# **PICKING UP SHIFTS AND CASES**

Picking up shifts on the HHA Exchange App

#### **Case Broadcasting- Picking up cases and open shifts HitaeXchange Angel Wings**

Select **Open Shifts** to review and request open shifts as broadcasted by the Agency.

Follow the steps to view and express interest in broadcasted Open Shifts.

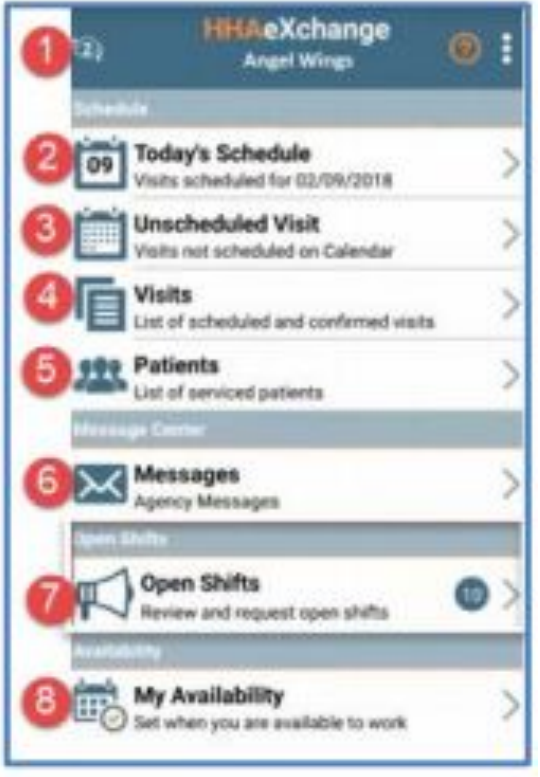

# **Step 1 to reviewing open shifts and cases**

 The Open Shifts screen appears displaying all broadcasted shifts on the New tab.

**The shifts highlighted in yellow are single shifts; the ones in blue are permanent shifts.**

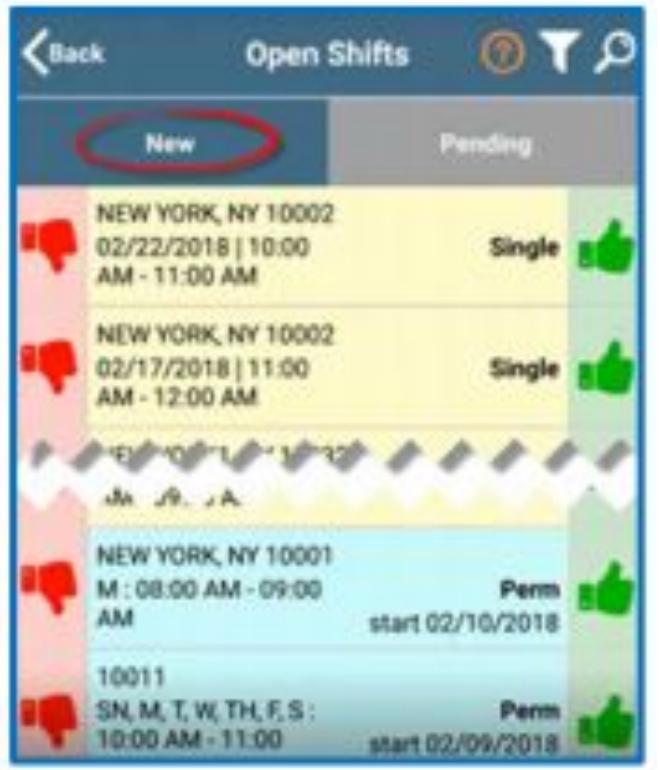

## **Reviewing Details About The Client or Case**

After clicking on the line item, the Details tab opens providing simple information. **Select "thumbs up" (to express interest in working the shift) or "thumbs down" (to reject and remove from the list) after evaluating the shift.** Click on the Map tab to access the Google Map visual. Note: As per HIPAA regulations, only the City, State and Zip Code can be provided at the time of broadcast. Once assigned, the Caregiver can view the complete Patient address.

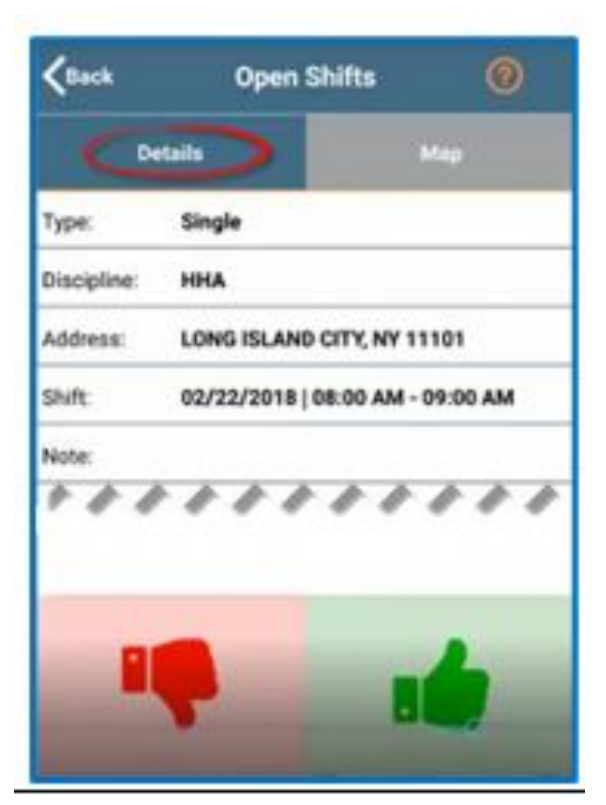

# **Is my shift approved?**

**After you select the thumbs up (interested in working the shift or case), it will be sent to the Agency's Coordinator to review and approve.** 

**Requested shifts move to the Pending tab, pending assignment from the Agency's Coordinator.**

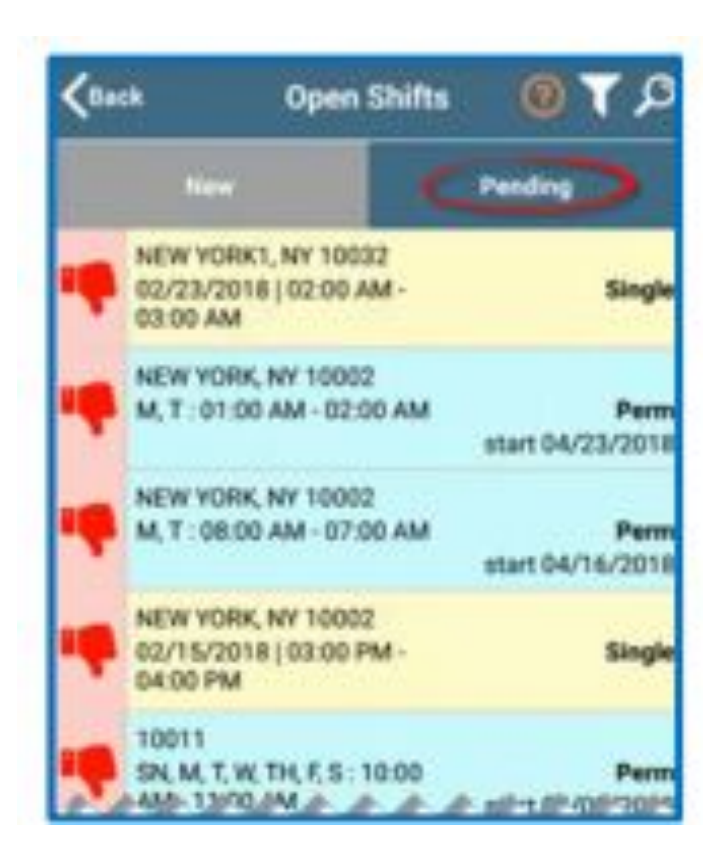

# **Shift Approvals and Denials**

If a shift is assigned to the Caregiver, the shift moves from the Pending tab to the Caregiver's Visit section. The Caregiver is alerted of the assignment.

If the Agency rejects the request, the shift is removed from the Pending tab and a message is sent to the Caregiver with the reject reason (such as "Shift no longer available").

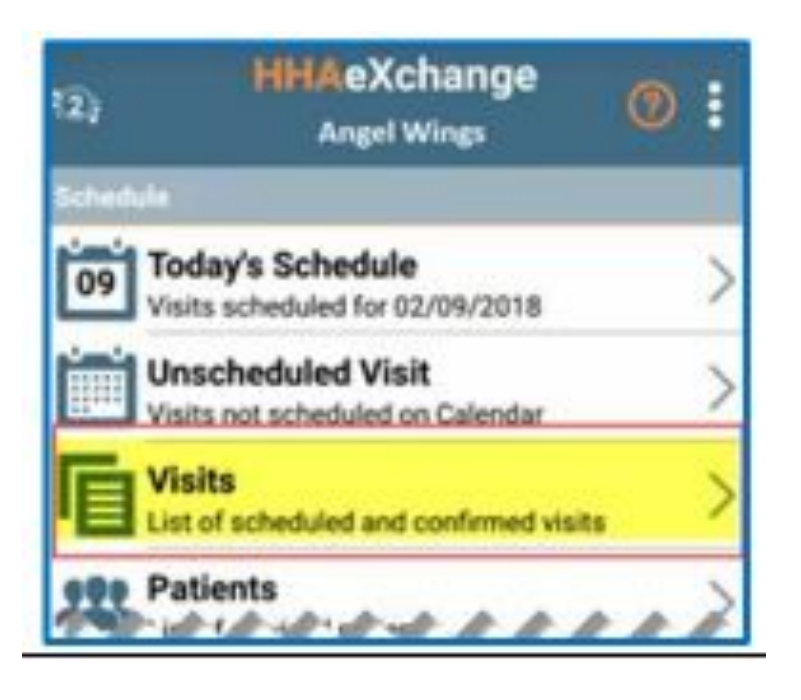

### **IMPORTANT SCHEDULING NOTES**

Indicating interest (thumbs up) does not mean that a Caregiver is automatically given a shift. Shifts must be officially assigned by the Agency's Coordinator. Only then does a Caregiver receive an alert and the shift appears as a scheduled Visit on their Mobile App.

 The Caregiver must be logged in to the Mobile App to review Case Broadcasts in the Open Shifts screen

All Premiere Behavioral Support staff must work one shift every 30 days.

# **Clocking In and Out**

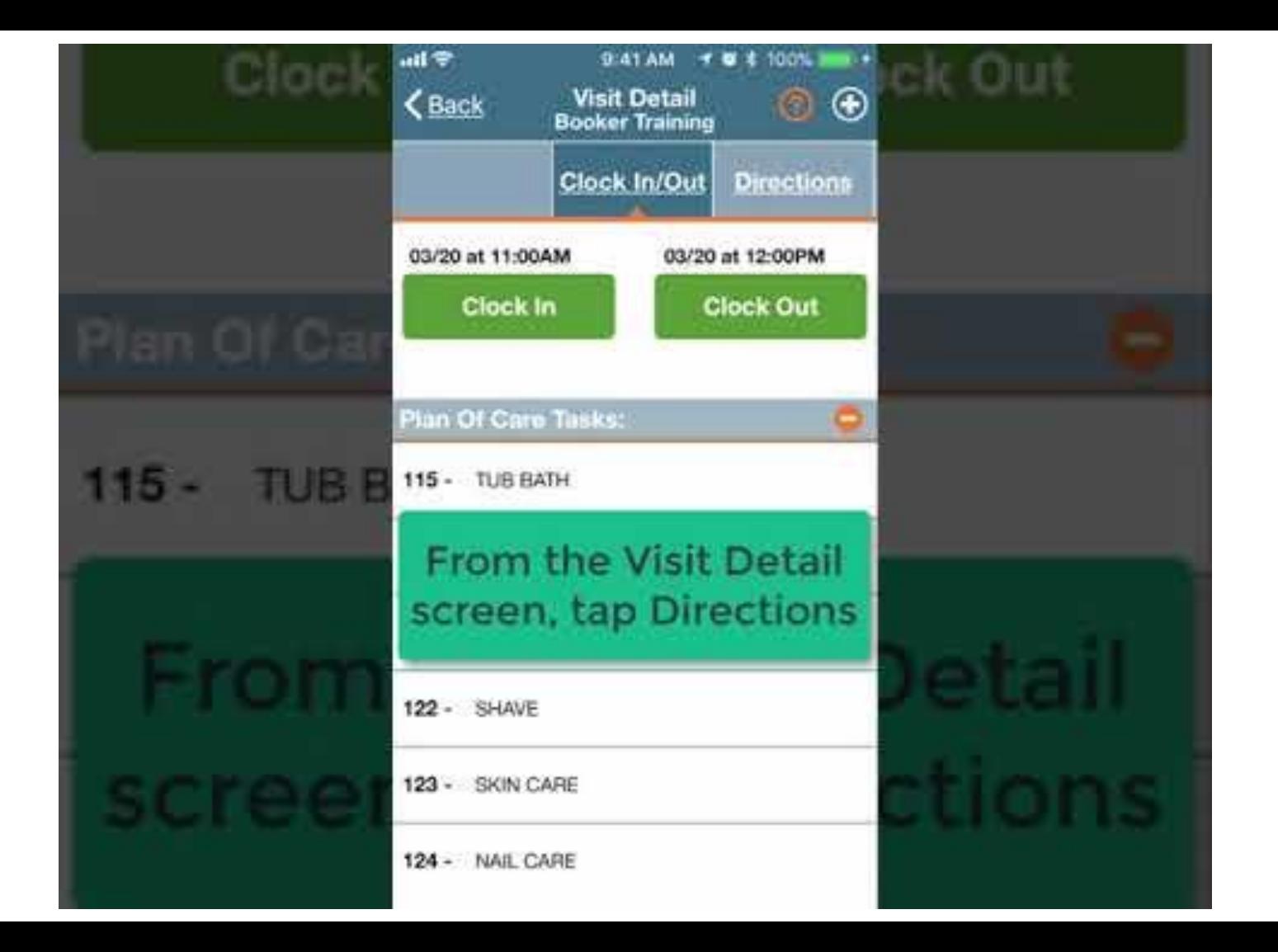

# **Clocking In and Out**

The following section will provide a step-by-step walkthrough of Clocking In and Out of a Visit, as well as entering POC Duties and Patient Signatures.

1. Select **Today's Schedule** from the Main Screen and select the appropriate Visit. For this example, we'll select the Patient Beth Gillroot:

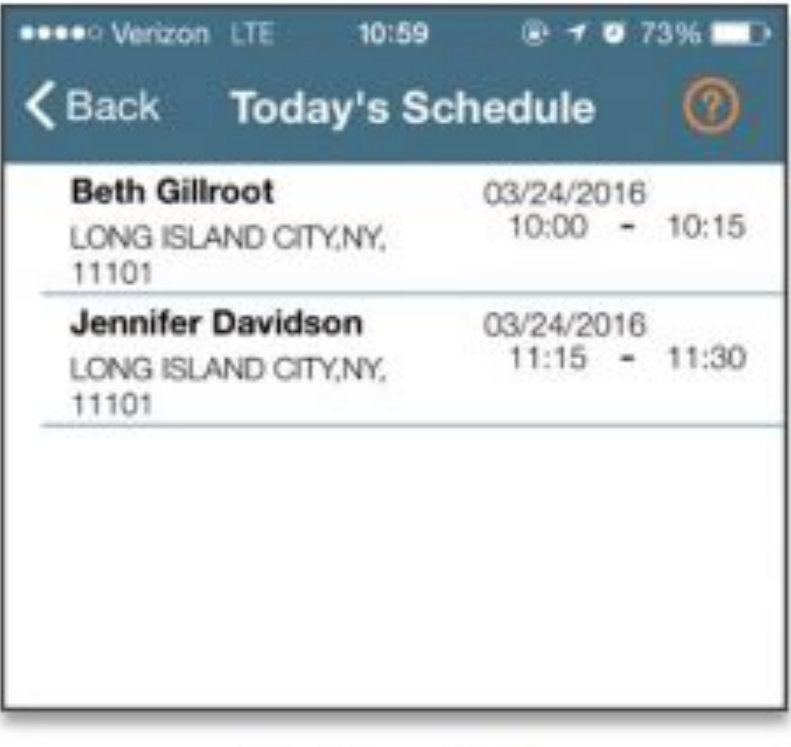

**Clock In and Out** 

# **Clocking In and Out- Clocking IN**

2. Once you select a Patient, you will be brought to the Clock In/Out tab of the Visit Details page. Click on the **"CLOCK IN"** button and select **GPS** to submit an EVV:

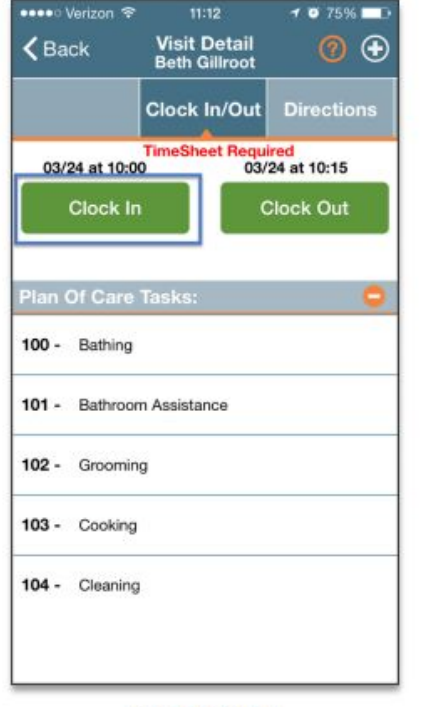

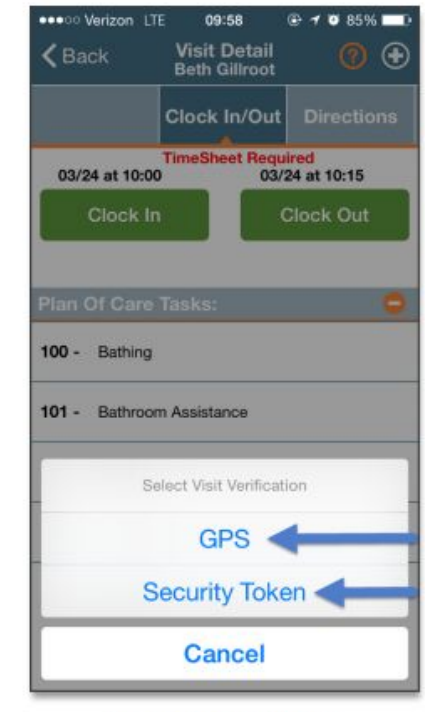

**Clock In/Out Tab** 

**Select GPS or Security Token** 

# **Successful Clock IN**

3. If the EVV was successful, it will display under "CLOCK IN" in green. The " CLOCK IN" button will also display in grey.

If the EVV was not successful, the EVV placement time will display in red instead of green.

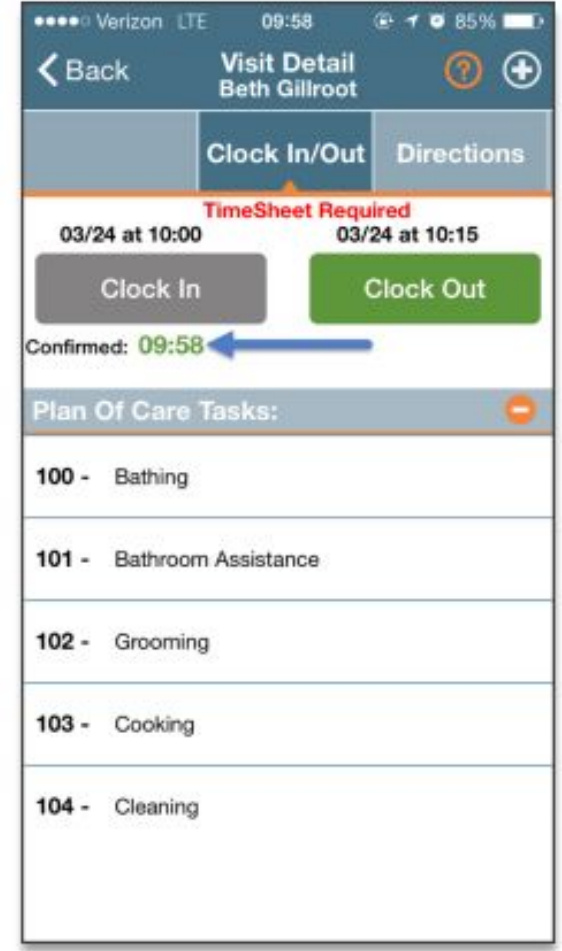

**Successful FVV** 

### **Visit Details**

4. From the Visit Detail page, you may also access:

a. **Directions tab**: Syncs to your mobile device's GPS to provide directions to the Visit location.

b. Patient Info tab: Displays the Patient's name, any phone numbers connected to the profile, their address, and emergency contacts.

c. Care Plan tab: This page contains the Patient's POC. It will list each duty in detail, describing how often it is required and any extra instruction.

d. Notes tab: This page will maintain a record of notes you, or the Agency, makes for the Visit.

# **Clocking out and completing notes**

5. When you have completed the Visit, click the green" CLOCK OUT" button on the Clock In/Out page. You will be prompted to select the duties you performed. Users may mark each duty as performed by clicking the green check.

### **YOU MUST SELECT AT LEAST 5 ITEMS YOU WORKED ON**

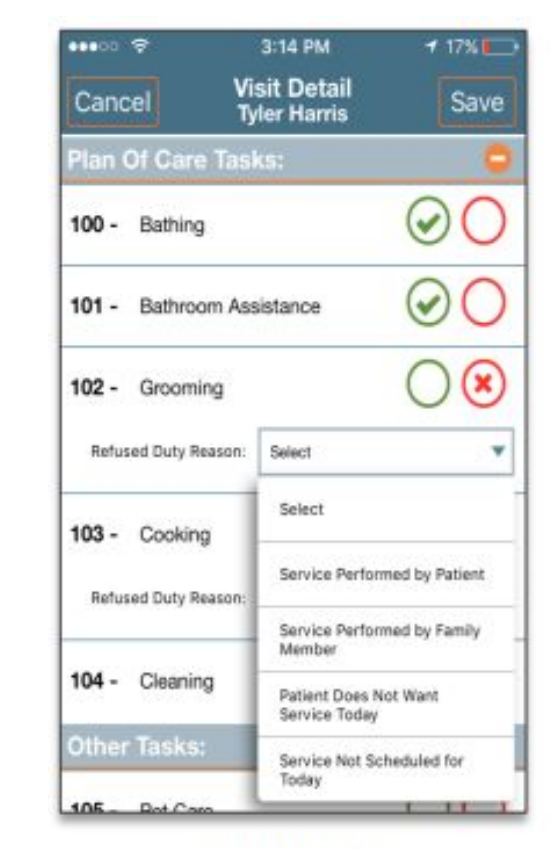

**Enter POC Duties** 

# **Obtaining a Signature**

The Visit requires a Patient Signature, you will be prompted to enter that as well.

### **WE WOULD LIKE A SIGNATURE FROM THE CLIENT OR RESPONSIBLE PARTY, IF YOU UNABLE YOU MUST REPORT THAT TO JANET WESTLEY at 856-861-5448 ex 503**

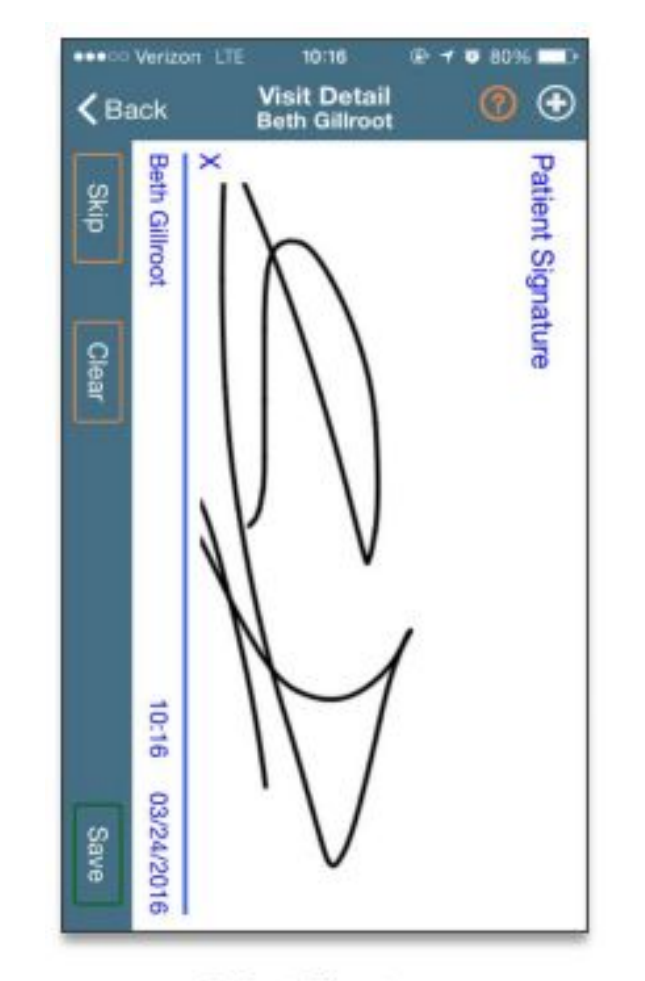

**Patient Signature** 

## **Visit Note- PROGRESS NOTE ON THE APP**

At any time during or after a Visit, you may enter notes from the Visit Details page by clicking on the Add Note Icon (the circled plus sign):

The dropdown menu contains options for adding a Visit Text Note, a Visit Voice Note, or a Visit Image Note.

### **SELECT "VISIT TEXT NOTE"**

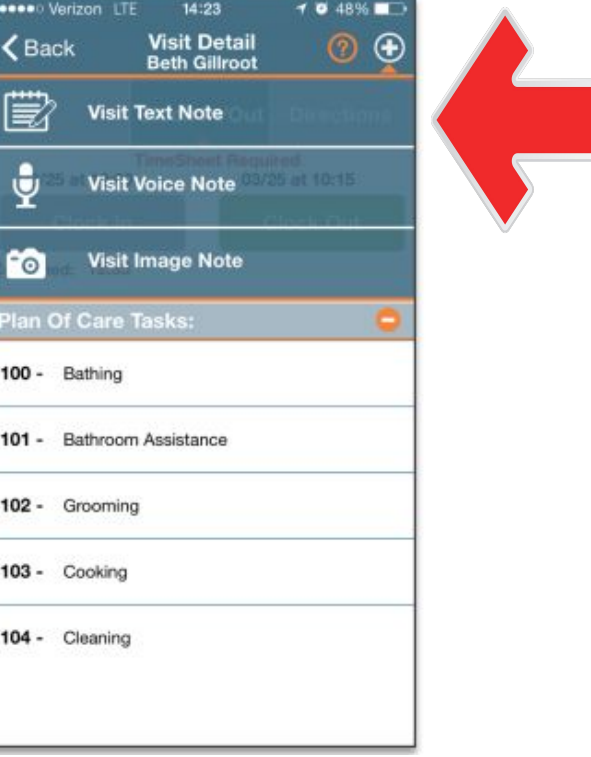

### **VISIT NOTE- PROGRESS NOTE**

**MUST BE five (5) sentences describing what you did that day and what skills you helped with and/or taught.** 

**Please note that you should be noting that you provided supervision throughout the session and the skills you worked on where to increase the indepence of the client.** 

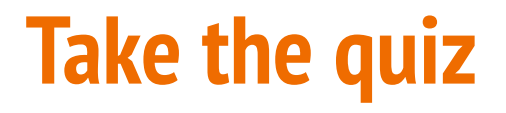

[Please click the link below to take the quiz to obtain credit for completing this](https://forms.gle/uhJR3kFNJFwqY3mGA)  course.

<https://forms.gle/uhJR3kFNJFwqY3mGA>